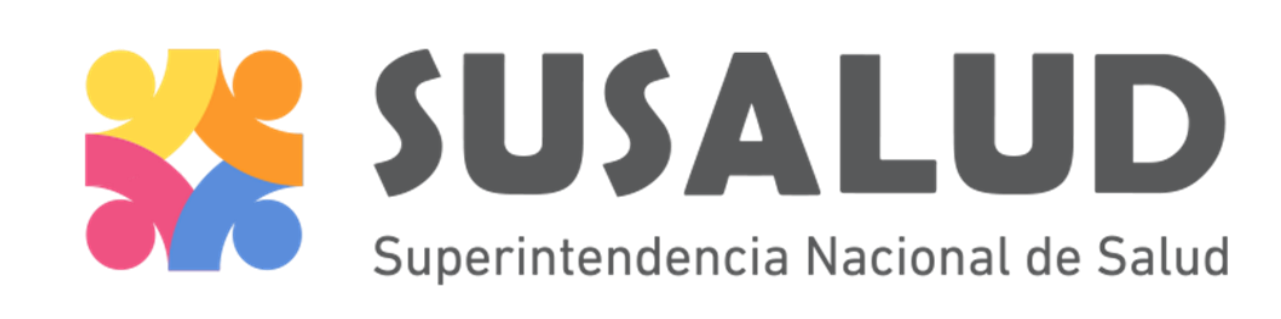

# REGISTRO NACIONAL DE IPRESS Solicitud de Inscripción

Febrero 2016

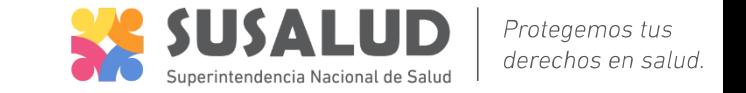

• Luego de ingresar con tu usuario y contraseña selecciona la opción "Solicitar Inscripción de IPRESS"

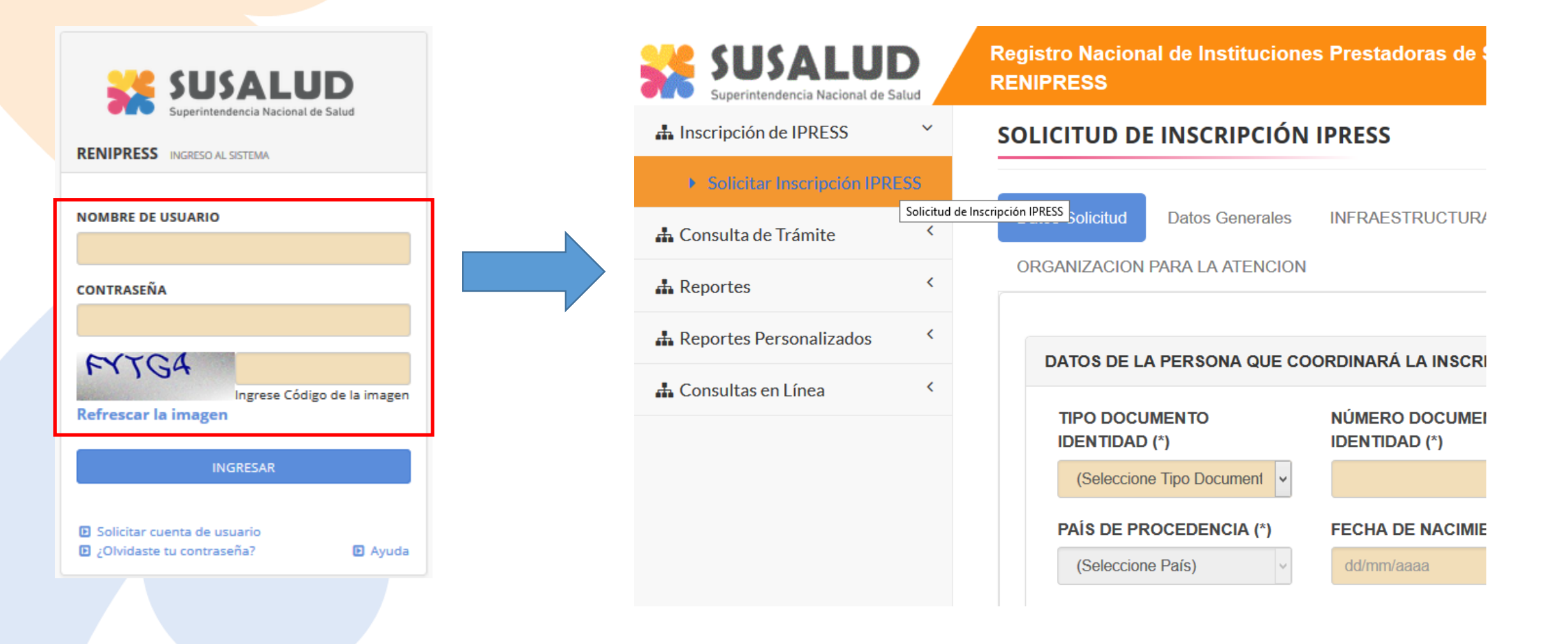

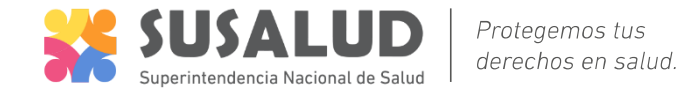

#### SOLICITUD DE INSCRIPCIÓN IPRESS

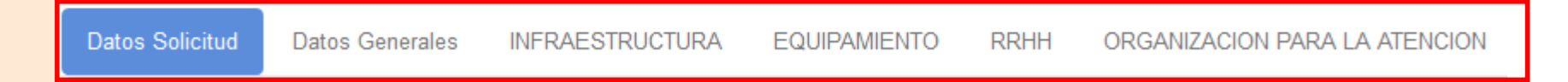

# La solicitud está conformada por 5 formularios:

- **Datos solicitud:** Para identificar a quien realiza el trámite y realizar las notificaciones.
- **Datos Generales:** Parar identificar al establecimiento (Propietario, Representante Legal, Director médico o responsable de la atención, Información del establecimiento, etc.
- **Infraestructura, Equipamiento, Recursos Humanos y Organización**  para la atención: Para la evaluación de los recursos con los que cuenta el establecimiento.

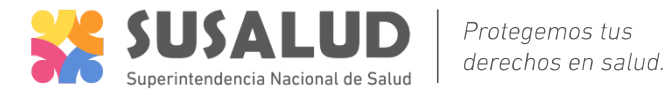

**INFRAESTRUCTURA** 

s Generales

Datos Solicitud  $\frac{1}{2}$ 

DATOS DE LA PERSONA QUE COORDINARÁ LA INSCRIPCIÓN DE IPRESS **NÚMERO DOCUMENTO IDENTIDAD (\*)** TIPO DOCUMENTO IDENTIDAD (\*)  $\backsim$ **DNI** PAÍS DE PROCEDENCIA (\*) **FECHA DE NACIMIENTO (\*) PERÚ**  $\omega$ 藟 **APELLIDO PATERNO (\*) APFI LIDO MATERNO BAUTISTA TANG NOMBRES (\*) JULIO CESAR** DIRECCIÓN PARA LAS NOTIFICACIONES

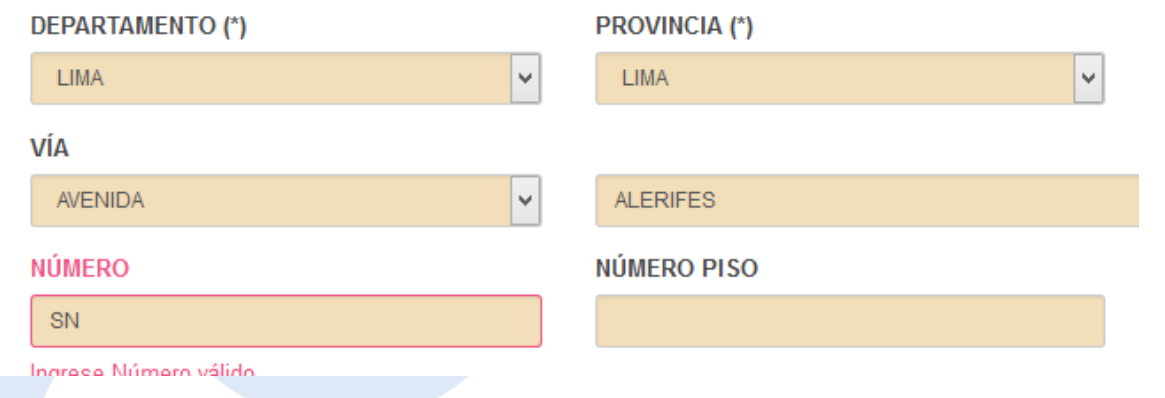

• Registre la información solicitada en cada pestaña.

ORGANIZACION PARA LA ATENCION

**RRHH** 

**EQUIPAMIENTO** 

- Los datos de la persona se llenan automáticamente ingresando DNI, Fecha de nacimiento y sexo.
- Si hay algún dato incorrecto la aplicación resaltará en rojo e indicará el motivo.

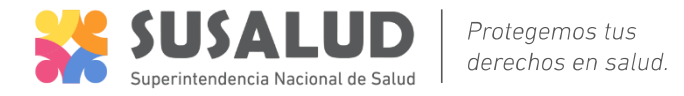

**Datos Solicitud** 

**Datos Generales** 

**INFRAESTRUCTURA** 

**EQUIPAMIENTO** 

**RRHH** 

ORGANIZACION PARA LA ATENCION

**DOCUMENTOS ADJUNTOS** 

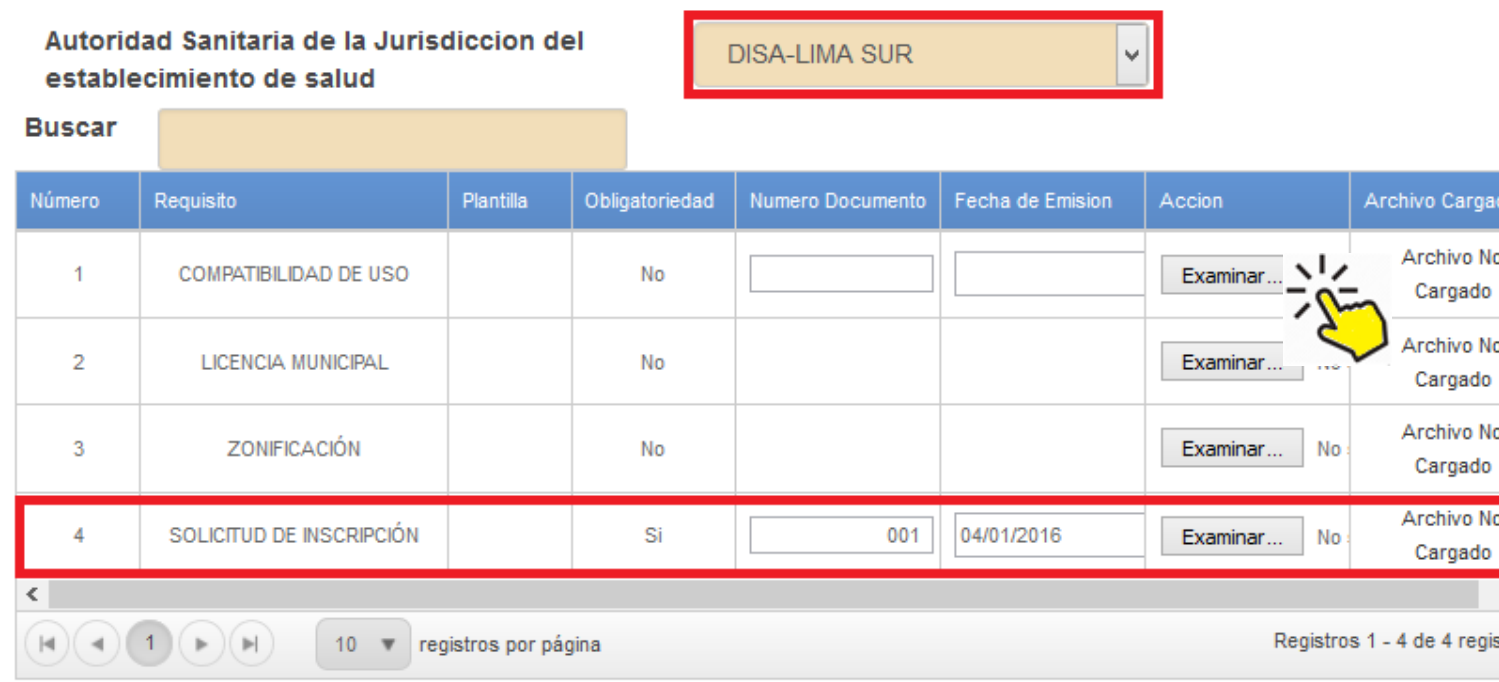

(\*) Campos obligatorios

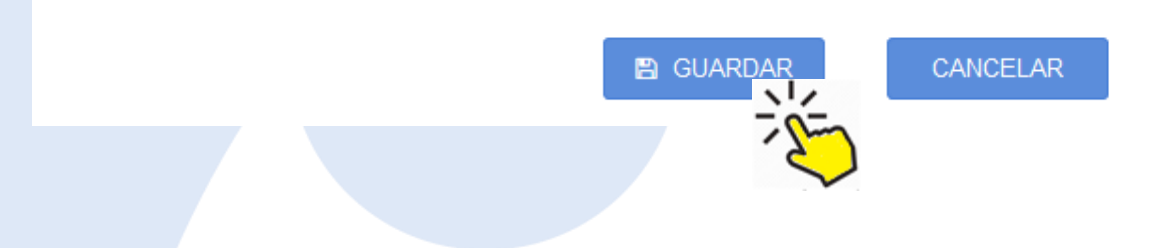

• Al seleccionar

Departamento, Provincia y Distrito, automáticamente se selecciona la Autoridad Sanitaria correspondiente.

- Algunos documentos son obligatorios, debe hacer clic en el botón examinar para subirlos al sistema.
- Haga Clic en **GUARDAR**

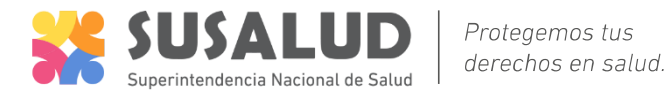

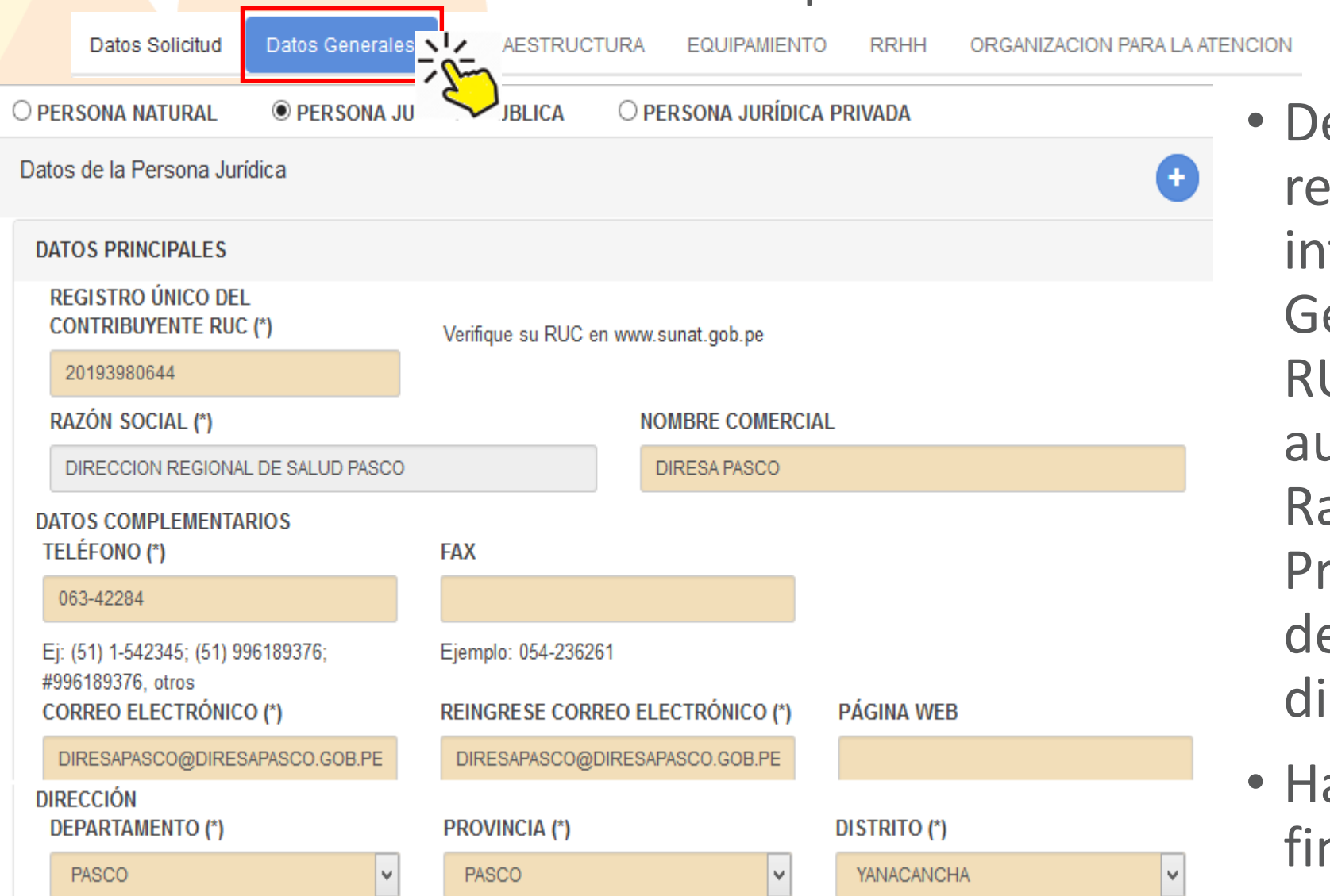

• Debe continuar registrando la información de datos Generales, al registrar el RUC, la aplicación llenará automáticamente la Razón Social del Propietario, El departamento provincia y distrito.

• Haga Clic en **GUARDAR** al final del formulario.

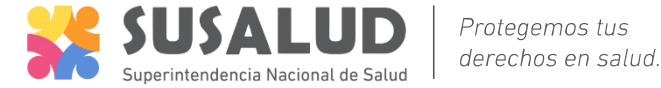

# RENIPRESS – Re aunar llenado de la solicitud de inscripción.

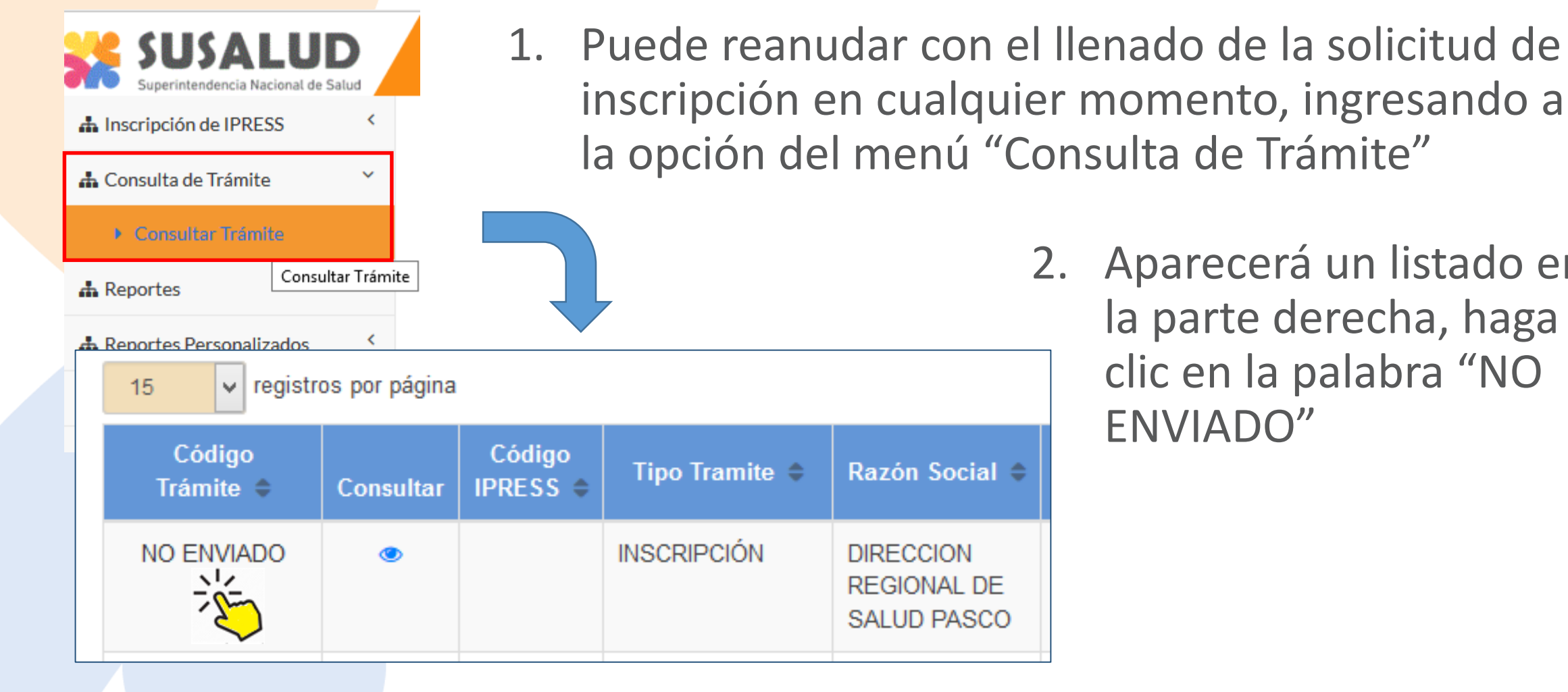

2. Aparecerá un listado en la parte derecha, haga clic en la palabra "NO ENVIADO"

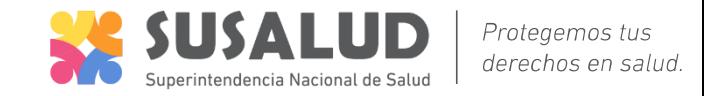

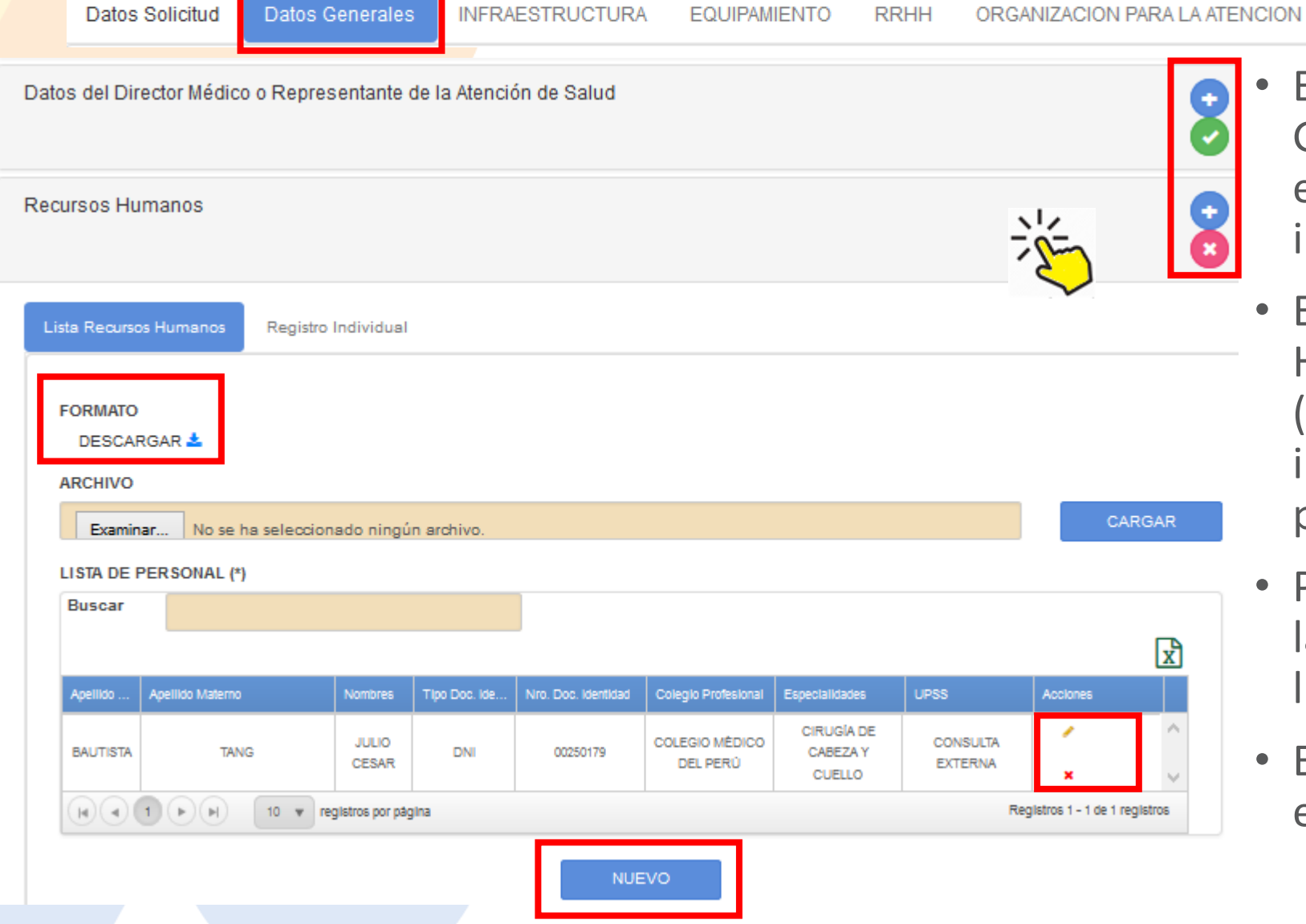

- En cada sección de Datos Generales se indica en verte si está correcto o rojo se falta información.
- En la sección de Recursos Humanos Haga Clic en **NUEVO** (se habilita la pestaña registro individual). Registre solo al personal asistencial.
- Puede editar haciendo clic ícono lápiz en la columna Acciones del listado de personal.
- Esta información será verificada en el establecimiento !

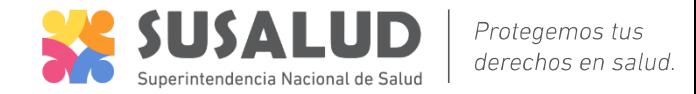

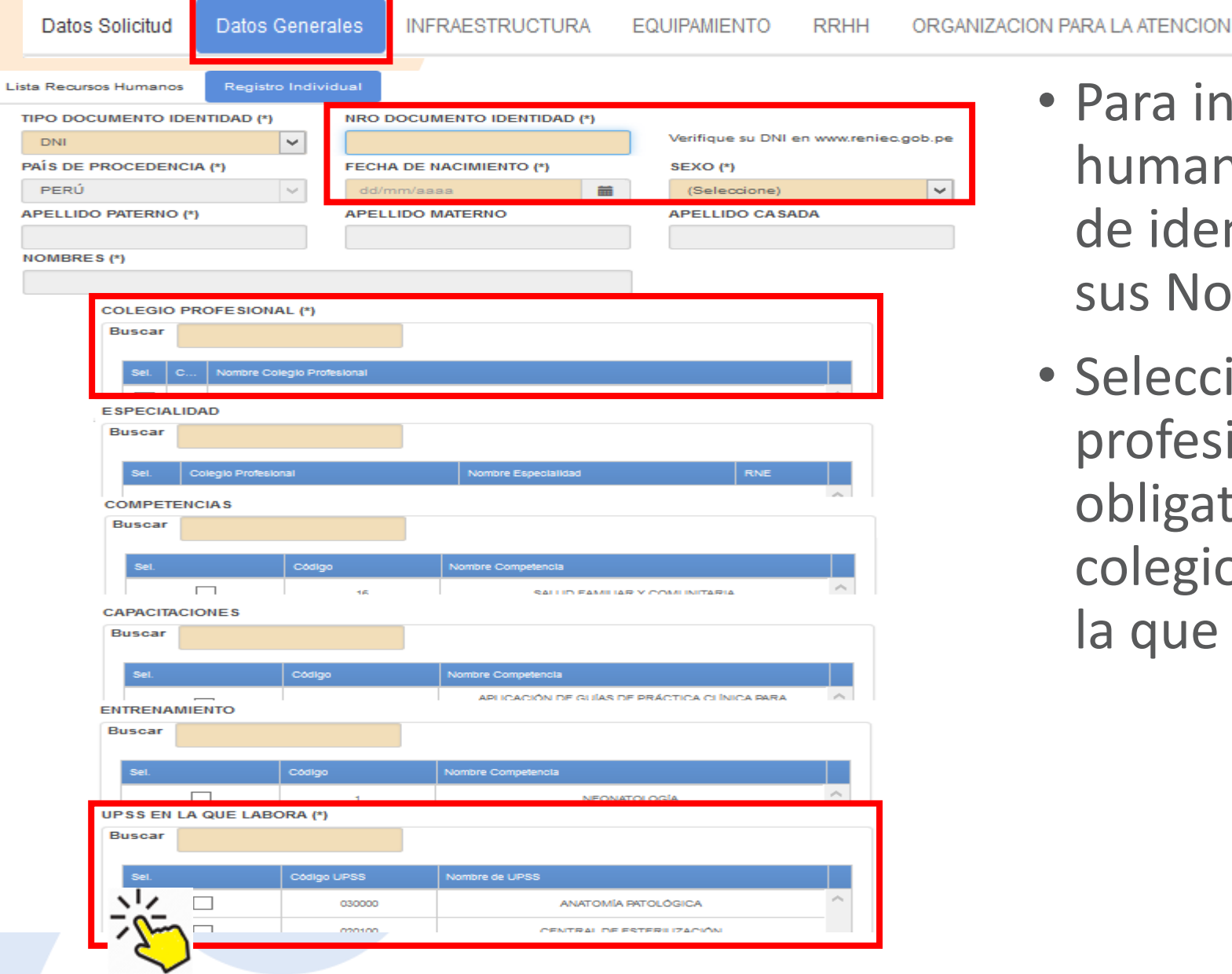

- Para ingresar un Nuevo recurso humano, indique el documento de identidad, el sistema llenará sus Nombres y apellidos.
- Seleccione las competencias del profesional asistencial. Es obligatorio por lo menos, colegio profesional y la UPSS en la que labora.

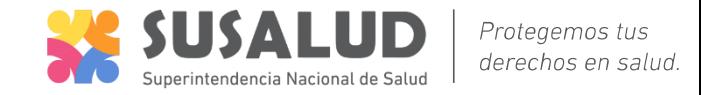

Datos Solicitud

Datos Generales **INFRAESTRUCTURA** 

**EQUIPAMIENTO** 

RRHH

ORGANIZACION PARA LA ATENCION

#### Datos Adicionales

Ar

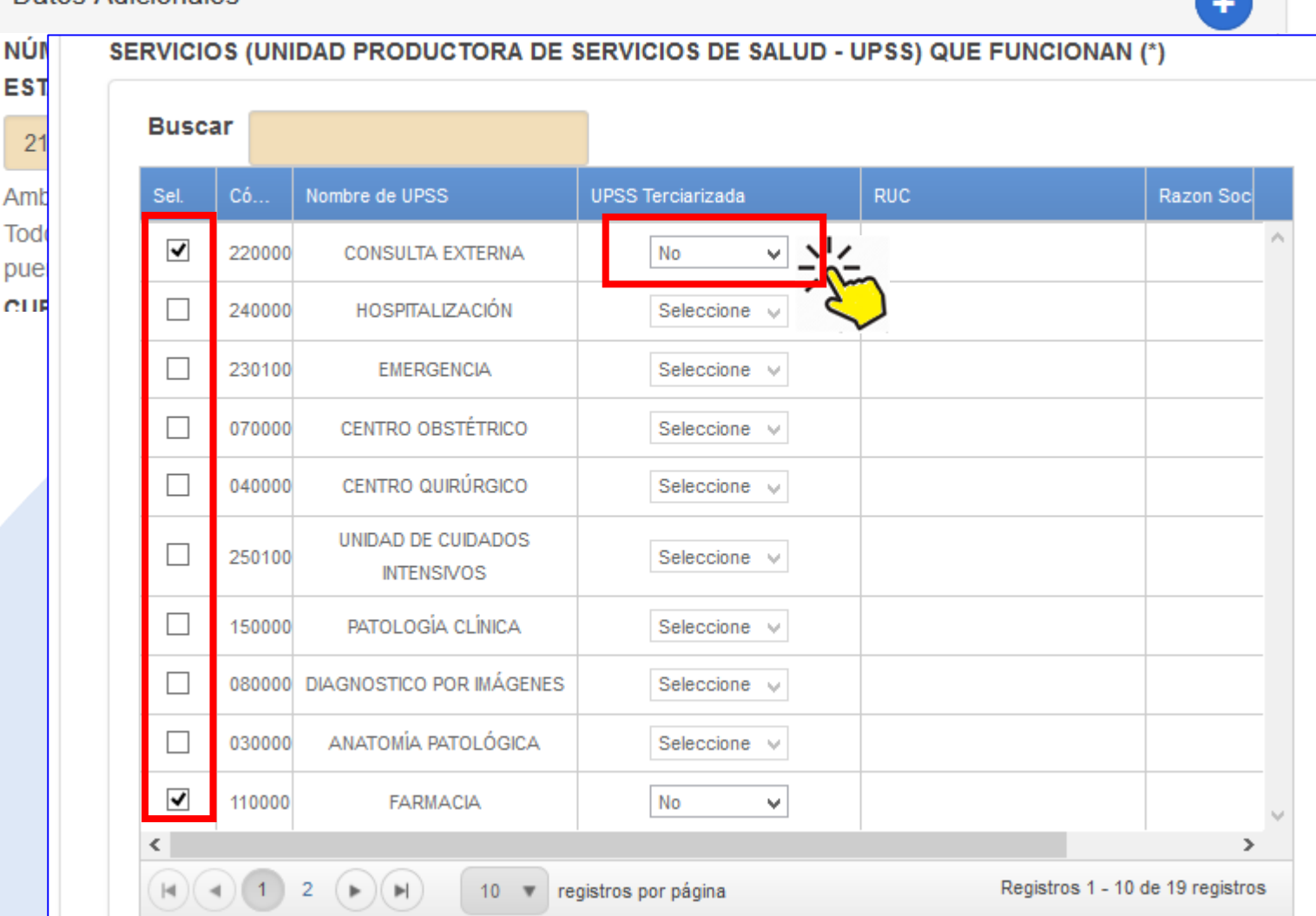

- Llenar la información de la sección **"Datos Adicionales".** seleccionar las especialidades, servicios (UPS), Servicios de salud (UPSS) y Actividades que realiza el establecimiento.
- Las UPSS mínimas están seleccionadas por Defecto.
- Algunas UPSS del establecimiento son tercerizadas, Seleccione (SI/NO), e ingrese la información que se solicita según corresponda.
- Haga clic en el botón **GUARDAR**
- Esta información será verificada en el establecimiento !

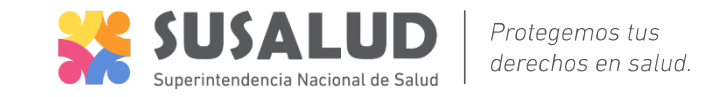

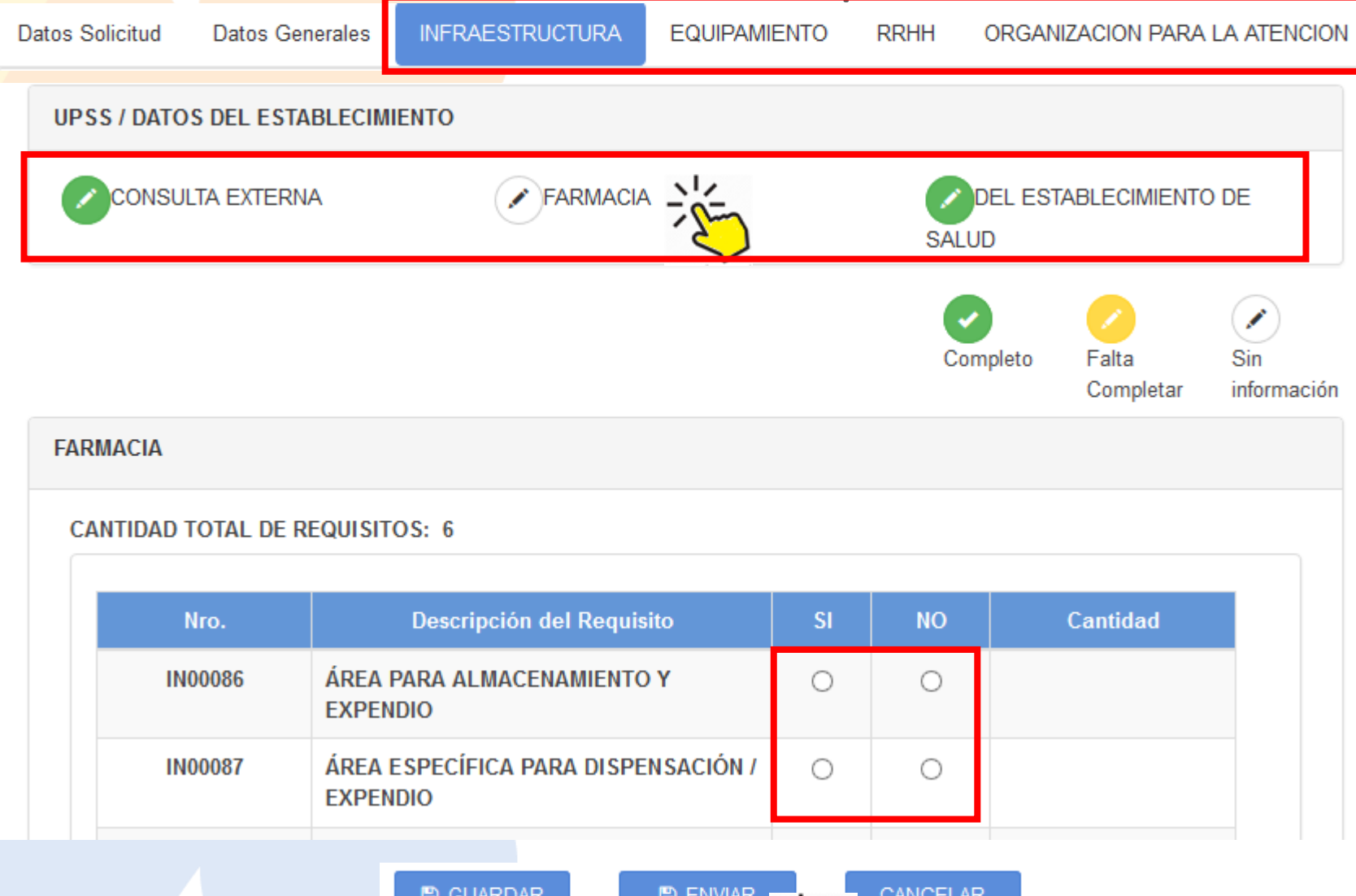

- Llene y verifique la información de los formularios siguientes.
- Aparecerán las UPSS seleccionadas en Datos Generales, Para llenar la información haga clic en cada UPSS.
- El formulario de RRHH es solo lectura, se llena automáticamente de la información de personal ingresada en Datos Generales.
- **Haga clic en GUARDAR** en cada UPSS
- Esta información será verificada en el establecimiento !
- Al finalizar haga clic en **ENVIAR**

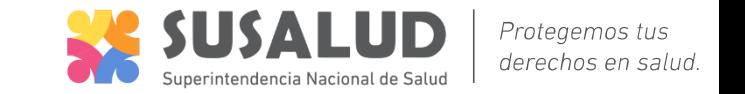

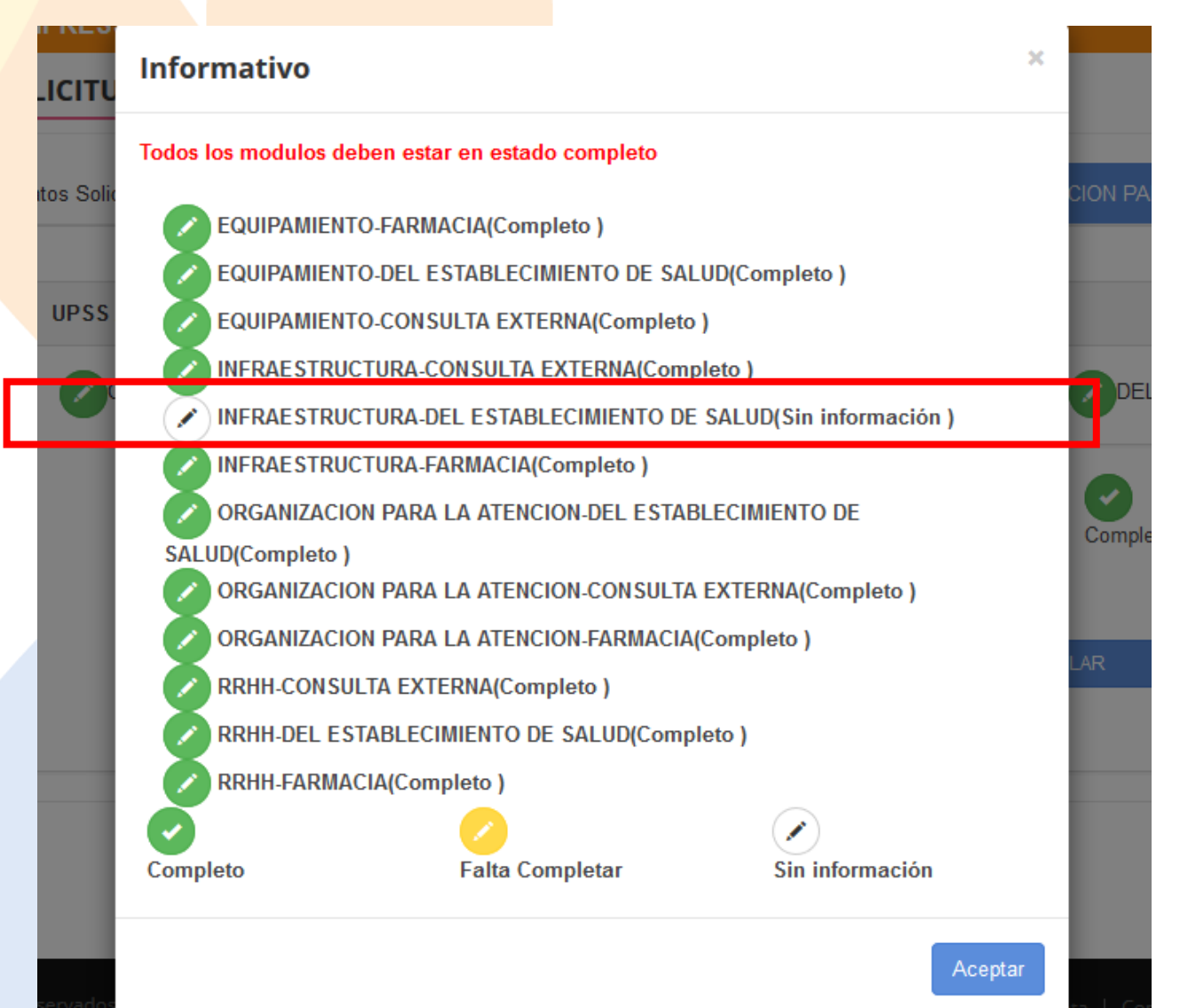

• Al hacer clic en **ENVIAR**, el sistema verifica que toda la información esté completa, de no ser el caso muestra una pantalla como en el ejemplo, en el que se indica que falta llenar información en el formulario INFRAESTRUCTURA –DEL ESTABLECIMIENTO DE SALUD. Debe volver y llenar la información necesaria.

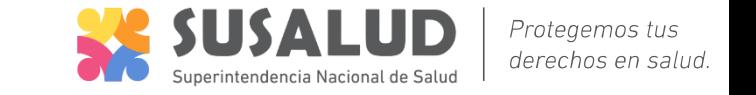

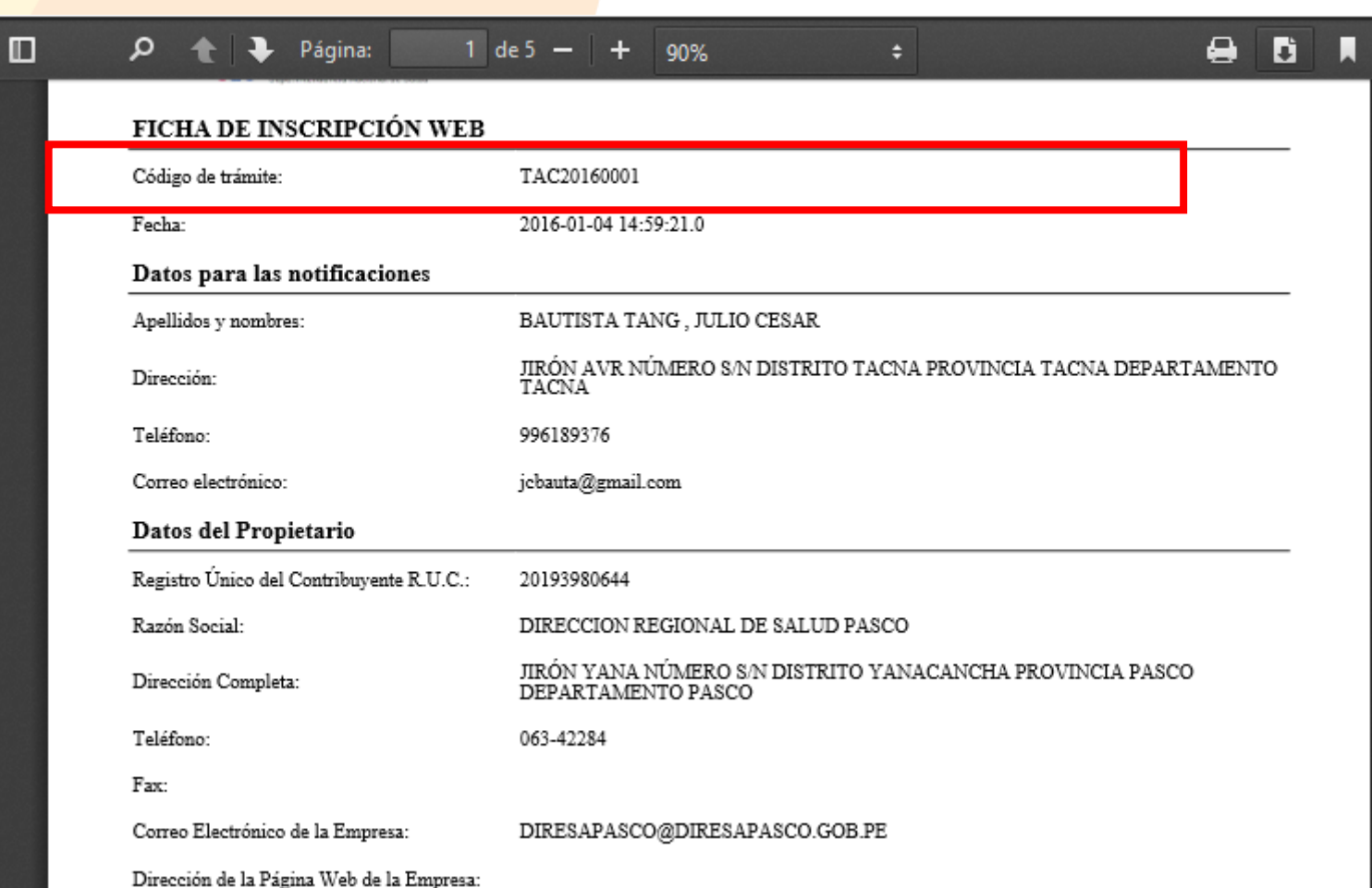

- El sistema emite un documento, que deberá imprimir y presentar en la autoridad sanitaria correspondiente.
- Genera un código de trámite que le será de utilidad para consultar el estado de su expediente.
- Además recibirá un correo electrónico con la misma información.

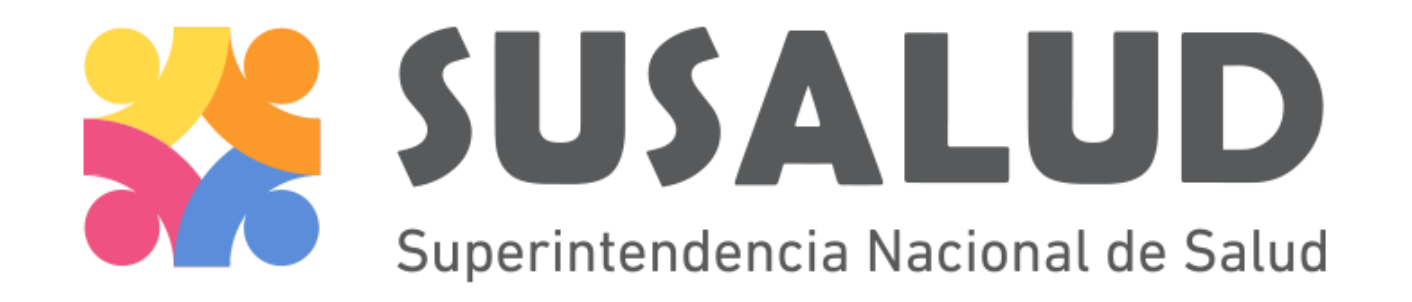

registro@susalud.gob.pe

IID – Intendencia de Investigación y Desarrollo

Muchas gracias.